# **SmartReceipt**

## **Profile Appendix** v1.0

For use with Tee On<sup>™</sup>

### **Printing Config Instructions For Tee On™**

1. With Tee On opened to its starting screen click on **Admin** at the bottom left.

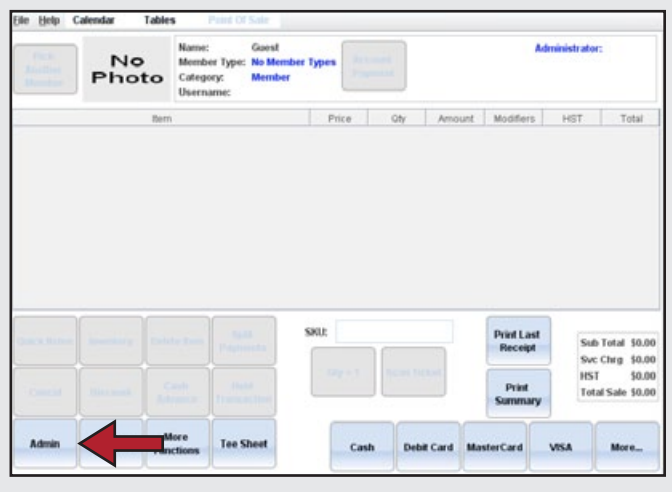

**Figure 1**

#### 2. Select **Config**

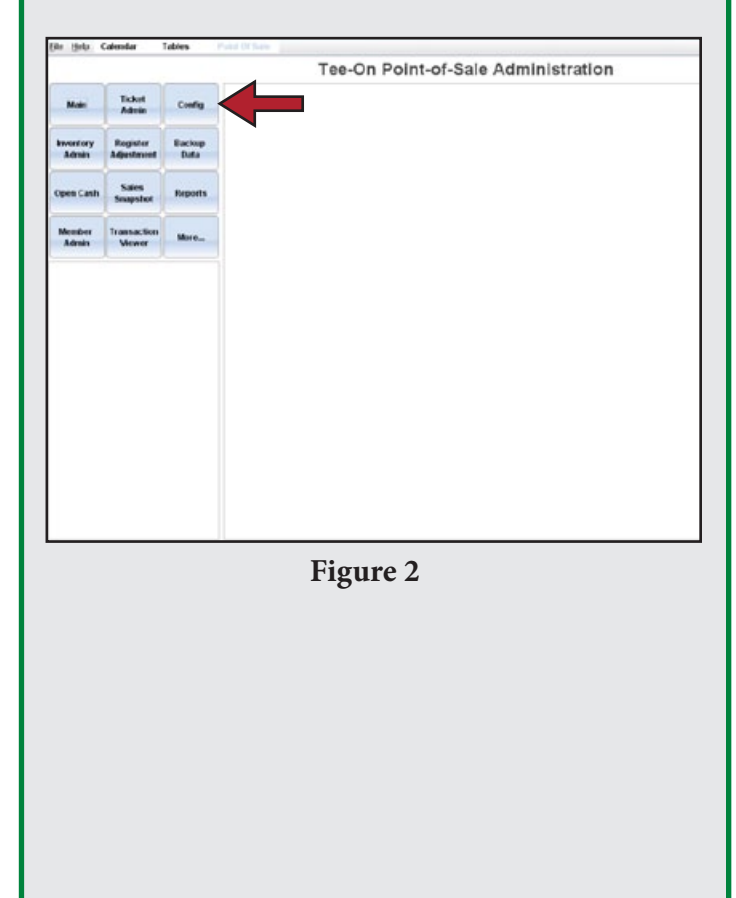

3. Click **Printer Config**

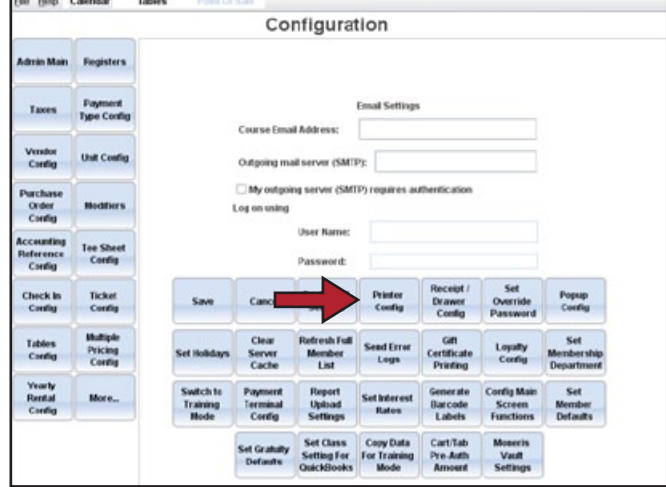

**Figure 3**

4. Take note of the printer name listed on the line labeled **Receipt Printer** ("EPSON TM-T88III Receipt" in this example). This name indicates what printer Tee On is currently printing to. Also note if its type is "Local" or "Shared".

| Width |
|-------|
|       |
|       |
|       |
|       |
|       |

**Figure 4**

5. If the printer type is "Shared" change it to "Local"

## **Printing Config Instructions For Tee On™ (cont'd)**

- 6. Change the **Receipt Printer** to 'SmartReceipt'
- 7. Click **Save**, then **OK** on the message that appears**.**
- 8. Close **Tee On**.

#### **If the printer in Step 4 was a "Local" printer:**

9. Use that printer name to configure SmartReceipt. This is Step 6 of the SmartReceipt Installation Guide for Windows Printers.

If that guide is not readily available, the steps are: "SmartReceipt Configuration" program -> Configuration Tab -> Right Hand Side -> Middle pulldown -> Select Printer Name

#### **If the printer in Step 4 was a "Shared" printer:**

- 10. Ensure the printer you are using is directly connected to your computer with a cable
- 11. Go to the **Printers and Faxes** Control Panel
- 12. Locate any printers that have a "shared" logo (indcated by a picture of a hand) next to them

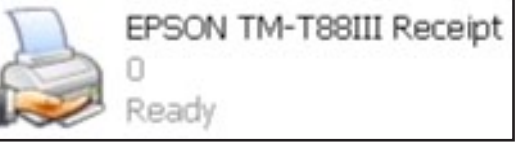

#### **Figure 5**

- 13. Right-click each and select **Properties** -> **Sharing** until you find the printer that has the same "Shared" name found in Step 4.
- 14. Use this Windows Printer name (not the shared name) to Configure SmartReceipt. This is Step 6 of the SmartReceipt Installation Guide for Windows Printers.

If that guide is not readily available, the steps are: "SmartReceipt Configuration" program -> Configuration Tab -> Right Hand Side -> Middle pulldown -> Select Printer Name

## **SmartReceipt Support**

Questions? We're here to help!

Speak to a live technician Monday through Friday from 7AM-5PM PT at **866.688.7428**. To receive the fastest support, leave a voicemail with your name, phone number, and reason for the phone call, and a support technician will return your call as soon as possible.

You may also contact a support technician via email at **support@receipt.com**. Prior to contacting a technician, please be prepared to provide the following information:

- Your name
- Store number
- Contact phone number
- • Description of the issue
- Internet connection at the store
- Owner level log-in credentials

Please print out the support cards shown below and paste them on your receipt printer or other visible areas of the store.

#### **SmartReceipt® SmartReceipť For Technical Support call For Technical Support call** 866.688.7428 866.688.7428 email: support@receipt.com email: support@receipt.com Support Hours: 7AM - 5PM Pacific, M-F Support Hours: 7AM - 5PM Pacific, M-F Off hours emergency support: 866.688.7428; Option 1 Off hours emergency support: 866.688.7428; Option 1 **SmartReceipt® SmartReceipt®** For Technical Support call For Technical Support call 866.688.7428 866.688.7428 email: support@receipt.com email: support@receipt.com Support Hours: 7AM - 5PM Pacific, M-F Support Hours: 7AM - 5PM Pacific, M-F Off hours emergency support: 866.688.7428; Option 1 Off hours emergency support: 866.688.7428; Option 1